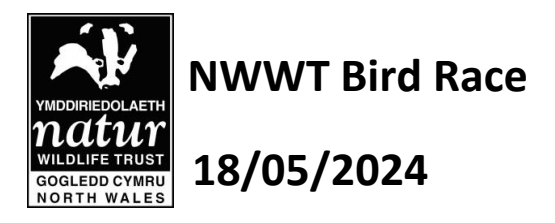

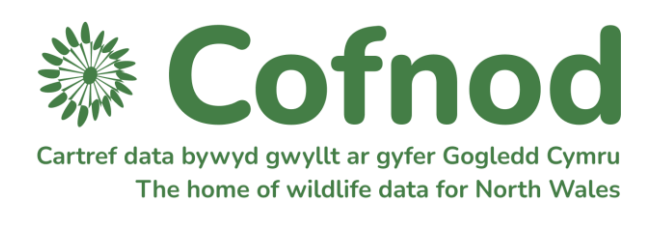

## **Instructions for entering records using the Cofnod Online Recording System (ORS)**

*IMPORTANT - By 15/05/2024***:** Register your team name and the email address of the person who will be entering your records with Cofnod, by emailing [record@cofnod.org.uk](mailto:record@cofnod.org.uk) / [cofnodi@cofnod.org.uk](mailto:cofnodi@cofnod.org.uk) You will be sent login details. Please **test logging in and entering a record** on/before 16/05/2024 and let Cofnod know of any issues. Otherwise you may not be able to enter your records on the day of the Bird Race.

### *ENTERING RECORDS*

**STEP 1**: **Log in** a[t https://cofnod-ors.lerc.online](https://cofnod-ors.lerc.online/) using details emailed to you by Cofnod. **NB**: Switch between Cymraeg/English by clicking on your user name at the top right of the page.

**STEP 2:** Choose **Enter Records** from the top menu bar and then select **NWWT Bird Race.**

**STEP 3: Complete the form – a suggested order is shown below.** We recommend that you enter all records together for a particular site. **Padlocks** next to each field name can be used to lock down standard details from one record to the next, saving time on data entry. You will need to enter a **Species Name**, **Site Name** and **Date**. **Grid Reference** and **Recorder** (that's your team name) should populate automatically. All other details are optional.

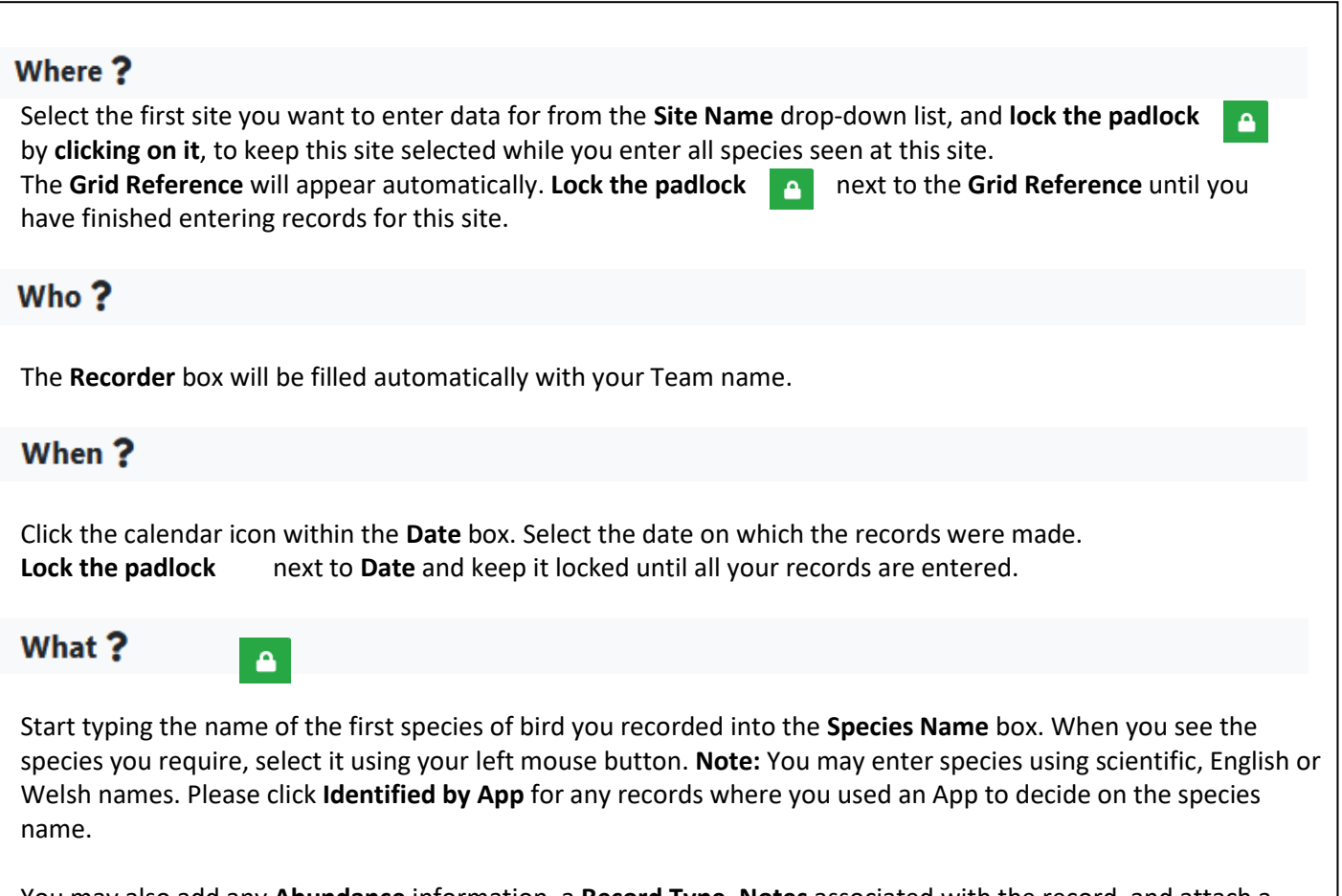

You may also add any **Abundance** information, a **Record Type**, **Notes** associated with the record, and attach a **photograph,** but these are optional.

# **NWWT Bird Race 18/05/2024**

### **Instructions for entering records using the Cofnod Online Recording System (ORS)**

**STEP 4:** Click **the blue Submit Record** (bottom right of form).

Review details in the table below.

Repeat **STEP 3** until you have entered all species for a site.

Then change the **Site Name** to your next site and enter the records for that.

### *OTHER SPECIES*

Before switching sites, you may also choose to enter records of other species you've seen during the Bird Race. Click on the filter button to the far right of the species name box and choose **'Search All Groups'**. These will be available to NWWT for use in their reserve management, as well as to other users of Cofnod held data, contributing towards biodiversity conservation in North Wales.

#### *NOTES*

If you notice a mistake once you've submitted a record you can delete it by clicking on the cog icon the to the left of the species name, and choosing to edit or delete it.

When a bird is identified to family but not to species level, it can be entered using the family name. For example, if an auk was seen at sea and you weren't sure if it was a Guillemot or Razorbill you can enter Alcidae.

If you encounter problems using the form it's always worth trying logging out and in again! And please report any issues to Cofnod [record@cofnod.org.uk](mailto:record@cofnod.org.uk) [/ cofnodi@cofnod.org.uk](mailto:cofnodi@cofnod.org.uk)

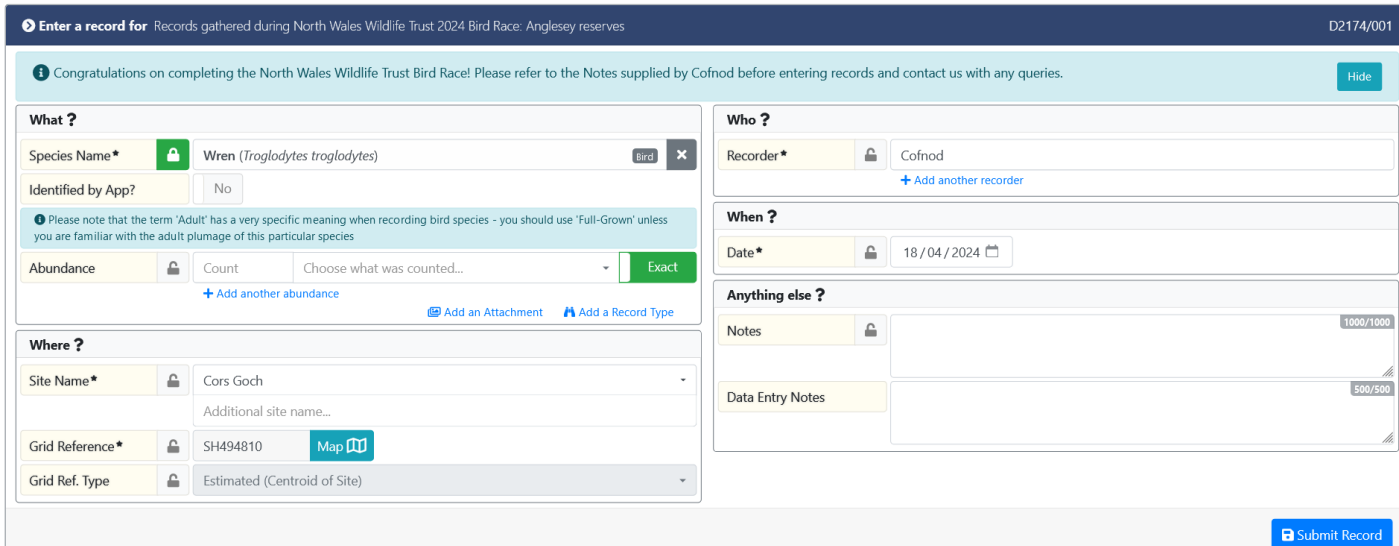

This is an idea of how the data entry form should look (with only the mandatory details added) before you click Submit Record.

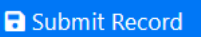

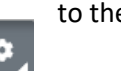